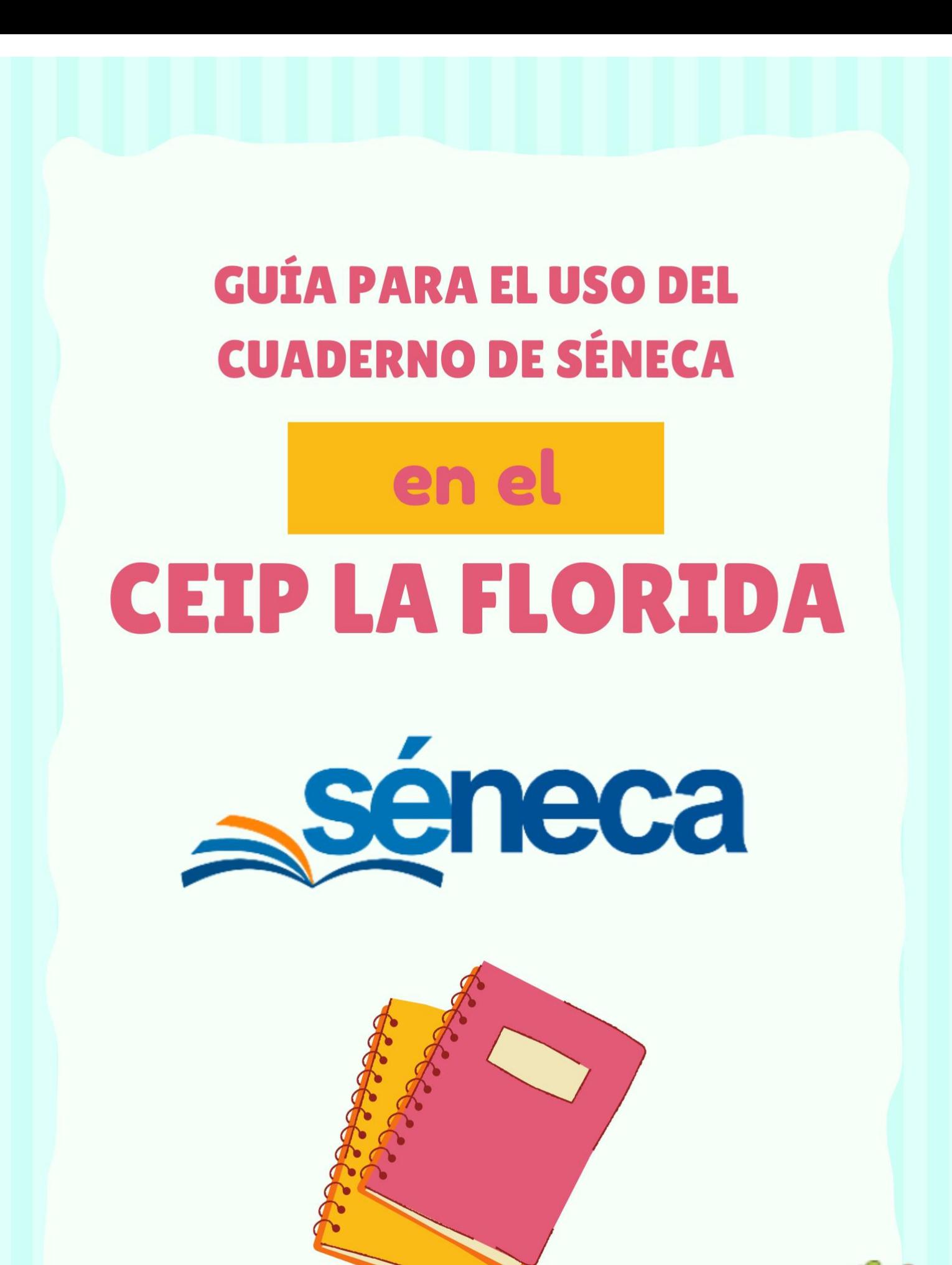

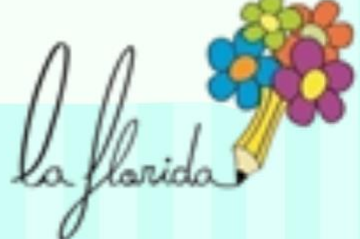

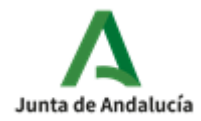

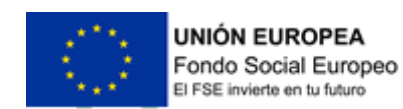

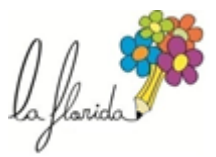

## **USO DEL CUADERNO DE SÉNECA**

El cuaderno de Séneca es una herramienta que ofrece la plataforma para gestionar y recoger las calificaciones del alumnado.

A continuación detallaremos la ruta necesaria para la creación de actividades evaluables y su posterior calificación.

1. Crear una actividad evaluable

Antes de comenzar a crear una actividad evaluable es necesario tener cargado el grupo de alumnos en Séneca. Sigue la ruta **alumnado>alumnado>seguimiento académico>mis alumnos y alumnas>grupos de alumnos/as**

Pulsa en el botón de aceptar en la esquina superior derecha.

Una vez cargado el grupo de alumnos, accede al cuaderno de Séneca a través de la siguiente ruta

## **Alumnado>alumnado>Seguimiento académico>Cuaderno de clase>Actividades evaluables**

Para crear una nueva actividad pulsa en la esquina superior derecha sobre el botón nueva actividad evaluable

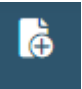

Configura la actividad indicando:

- El alumnado al que va dirigida
- A qué evaluación pertenece la actividad
- La categoría evaluable a la que pertenece: ítem evaluable, tarea, control.
- Añade una descripción de la actividad. Por ejemplo: Listening del TEMA 1
- Añade una descripción corta de la actividad. Es recomendable tener siempre la misma nomenclatura para el mismo tipo de actividades, ya que es este nombre el que aparece en el cuaderno. Por ejemplo: COMPRESIÓN LECTORA TEMA  $1 \rightarrow$  CLT1
	- CÁLCULO TEMA 6→ CALT6
- Detalla la actividad si lo necesitas, así al abrir la tarea verás qué se evaluó exactamente en ella. Por ejemplo: COMPRESIÓN LECTORA SOBRE EL UNIVERSO Y SUS ELEMENTOS

Configura la evaluación:

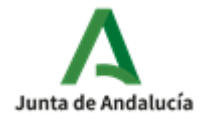

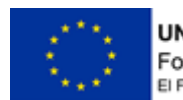

UNIÓN EUROPEA Fondo Social Europeo El FSE invierte en tu futuro

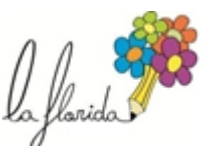

- En la pestaña "configuración de la evaluación" marca la opción "¿contiene una calificación?" y como sistema de calificación elige siempre NUMÉRICO ABIERTO (EVALUACIÓN DEL APRENDIZAJE). Sólo así podremos añadir el indicador asociado a la actividad. El alumnado de infantil elegirá el sistema de calificación cualitativa que coincide con sus calificaciones de Séneca (EXCELENTE, BUENO, ADECUADO, REGULAR, POCO)
- En la pestaña "evaluación por competencias" elige los indicadores asociados a esa actividad. Si es una tarea o un control con varias actividades, elige todos los indicadores correspondientes.

Tras la configuración de la evaluación pulsa aceptar para crear la actividad.

2. Calificar una actividad evaluable

Al aceptar la creación de la actividad evaluable, Séneca nos devuelve a la siguiente pantalla

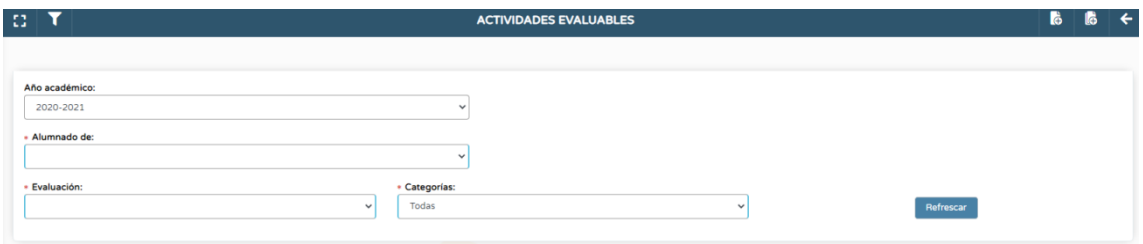

Debo buscar la actividad que quiero calificar diciendo el grupo y la evaluación a la que está asignada dicha actividad. Aparecerán todas las que ya estén creadas.

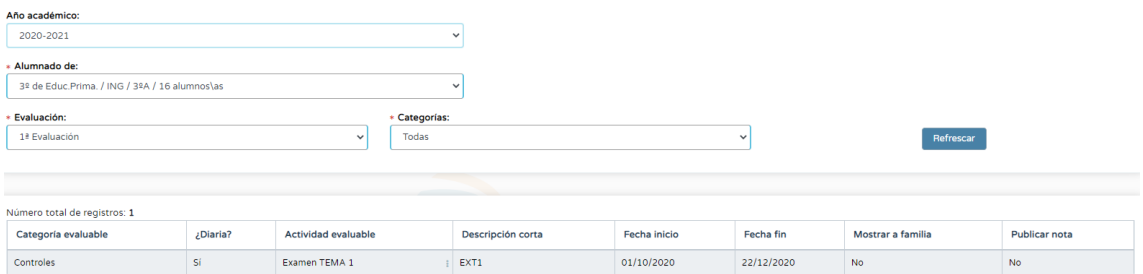

Al pulsar sobre la actividad en cuestión aparecen varias opciones. Pulsamos calificar e introducimos las calificaciones correspondientes. Os recomiendo anotar el día en el que grabáis la calificación si no las introducís todas a la vez para que luego no se refleje la calificación de una misma tarea en diferentes momentos.

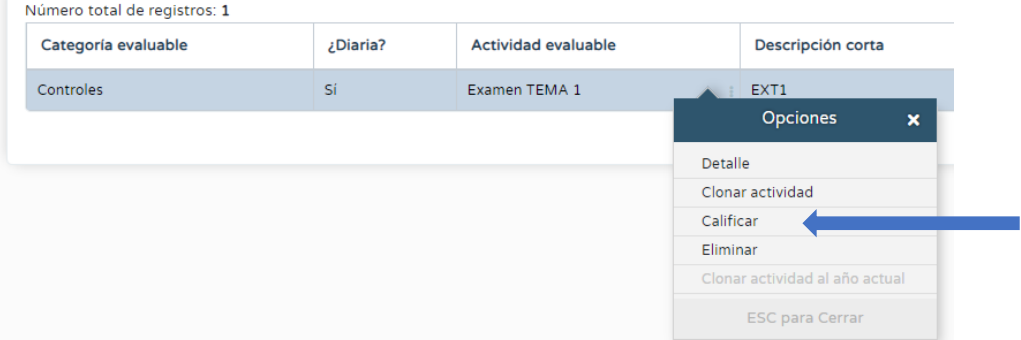

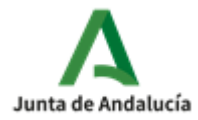

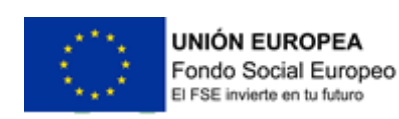

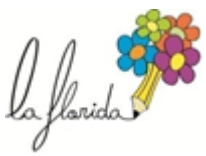

Para ver todas las calificaciones grabadas de forma global pulsamos en la esquina superior

derecha sobre el botón "Resumen"

## 3. Clonar una actividad

En muchas ocasiones nos interesará que la misma actividad que hemos configurado para un grupo nos sirva para otro (con su mismo nombre, sus mismos indicadores…)

Para clonar una actividad la selecciono en la pantalla inicial del cuaderno de clase.

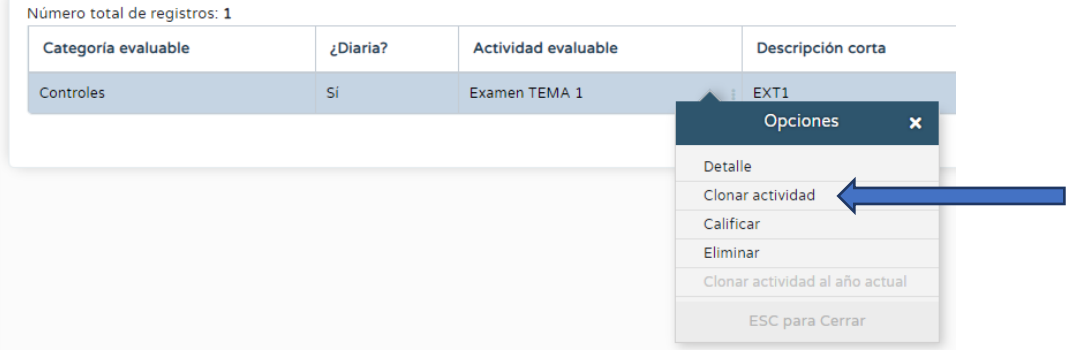

Tendremos que cambiar el grupo de alumnos al que está dirigida y la evaluación en la que se realiza en el caso de que queráis hacer esa misma actividad con otro grupo en una evaluación diferente. Lo lógico es que ambas pertenezcan a la misma evaluación. De la misma forma, será necesario introducir de nuevo los indicadores si la actividad se le ha asignado a un nivel diferente. El programa entiende que al cambiar de nivel los indicadores pueden haber variado, aunque dentro del mismo ciclo lo normal es que los indicadores se mantengan. Si la actividad se clona para un mismo nivel no serán necesarios más cambios que el del grupo y la evaluación.

Una vez cambiado el grupo y/o la evaluación pulsamos el botón aceptar y la actividad nos aparecerá en nuestra lista de actividades diseñadas. No os preocupéis si la actividad está calificada antes de ser clonada. Esto no afecta.

## Evaluación de las áreas instrumentales

Aunque comenzaremos a registrar todas las calificaciones de las diferentes áreas en el cuaderno de Séneca, las áreas instrumentales tendrán un carácter especial, ya que además del control habitual al final de la unidad en el que se engloban todas las destrezas, deberemos ir registrando actividades en las que sólo se trabaje una de ellas. Esto nos ayudará a tener una visión más clara de cuáles son las destrezas en las que el alumnado tiene o no dificultades. Es normal encontrar alumnos, por ejemplo, que no tienen dificultades en cálculo pero sí en la resolución de problemas.

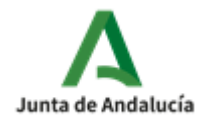

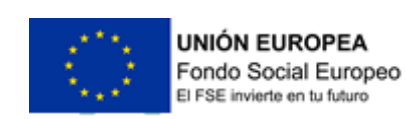

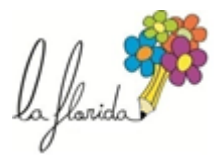

En el área de lengua, atendiendo a los 5 bloques de contenidos, se registrarán actividades de:

COMPRESIÓN ORAL (CO)

EXPRESIÓN ORAL (EO)

COMPRENSIÓN ESCRITA (CE)

EXPRESIÓN ESCRITA (EE)

EDUCACIÓN LITERARIA (LIT)

En matemáticas se registran actividades de:

CÁLCULO (CAL)

RESOLUCIÓN DE PROBLEMAS (PRO)

NUMERACIÓN (NUM)

MEDIDAS (MED)

GEOMETRÍA (GEO)

ESTADÍSTICA Y PROBABILIDAD (EYP)

En las áreas de lengua extranjera (inglés y francés) se registrarán actividades de:

LISTENIING – ÉCOUTE (LIST) (ECO)

SPEAKING – PARLER (SPE) (PAR)

READING-LECTURE (READ) – (LEC)

WRITING (WRI)-ÉCRITURE (ECR)